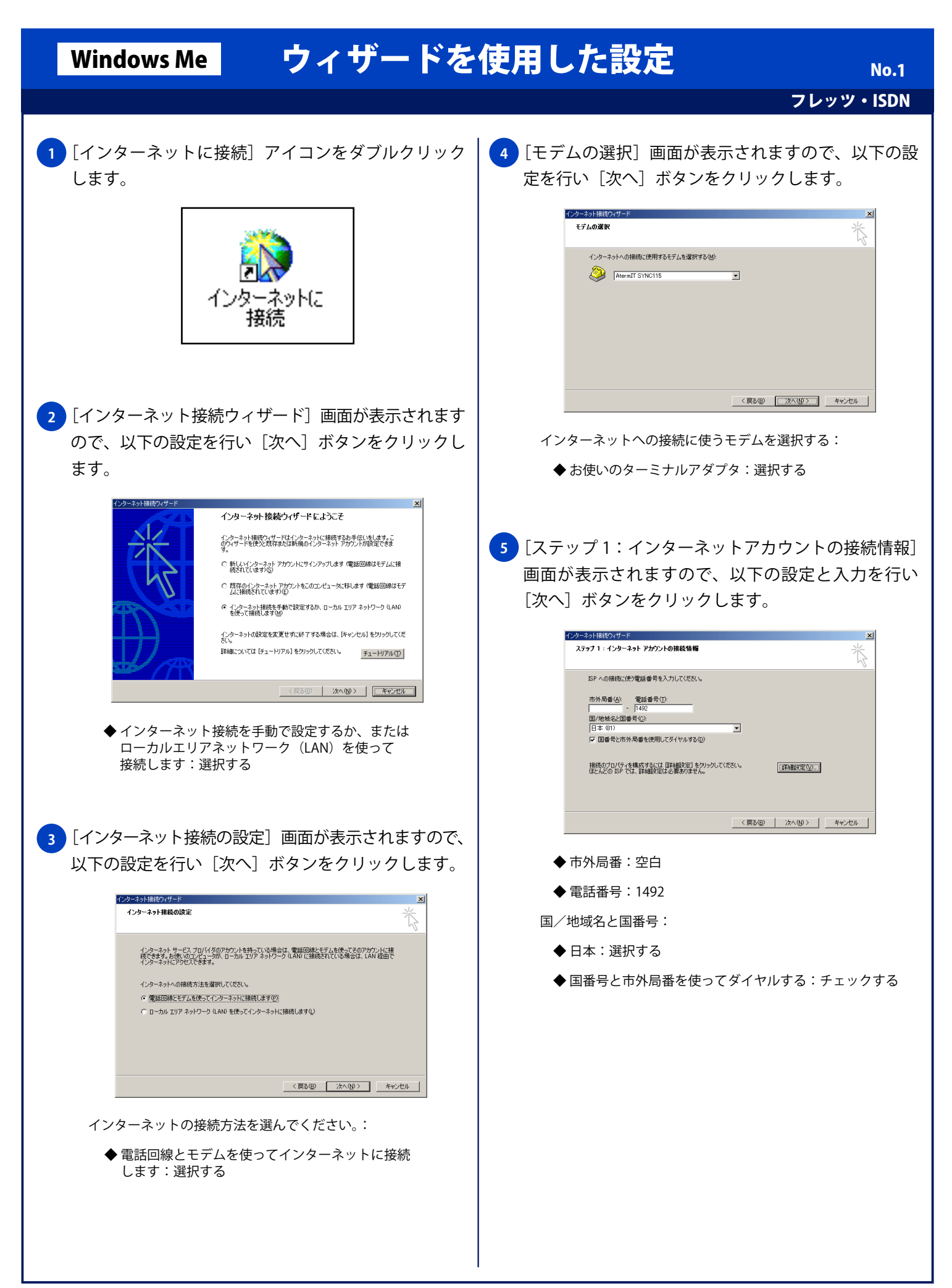

## Windows Me ウィザードを使用した設定

フレッツ・ISDN

**6** [ステップ 2:インターネットアカウントのログオン 情報]画面が表示されますので、以下の入力を行い [次へ] ボタンをクリックします。 インターネット接続ウィザード -<br>SP へのログオンに使うユーザー名とパスワードを入力してください。ユーザー名は、メンバ ID またはユーザ<br>- ID ともいいます。ユーザー名またはパスワードがわからない場合は、ISP に問い合わせてください。 ユーザー名(U): |フレッツ-ISDN<del>&&R7かウントID</del><br>パスワード(<u>P</u>): |<del>マスマン</del>ド ◆ ユーザー名:フレッツ・ISDN 接続用アカウント ID ◆ パスワード:フレッツ・ISDN 接続用パスワード <mark>7 )</mark>[ステップ 3:コンピュータの設定] 画面が表示されます ので、以下の入力を行い[次へ]ボタンをクリックします。 インカーネット類素のスポー  $\mathbf{x}$ ステップ 3: コンピュータの設定 インターネットのアカウントに関する情報は、ダイヤルアップ接続として、指定した名前と一緒に表示されま ダイヤルアップ接続の名前を入力してください。ISP の名前でも、自分の好きな名前でもかまいません。 接続名(C):<br>仔音の名称 <戻る(B) | 次へ(M) | キャンセル | ◆ 接続名:任意の名称 <mark>8)</mark>[インターネットメールアカウントの設定」画面が 表示されますので、以下の設定を行い[次へ]ボタン をクリックします。 インターネット接続ウィザー  $\overline{\mathbf{x}}$ -<br>インターネット メール アカウントの設定 インターネット メール プログラムがインストールされています。 インターネット メール プログラムで、電子メ<br>ール メッセージの送受信ができます。 インターネット メール アカウントのセットアップを完了するには、アカウントとインターネット サービス プロバイ<br>タのサインアップを飲む済ませ、重要な排除情報を取得してある必要があります。 いくつかの情報が足り<br>ない場合は、インターネット サービス プロバイダに相談してください。 インターネット メール アカウントを設定しますか? <戻る(B) | 次へ(M)> | キャンセル | インターネットメールアカウントを設定しますか?: ◆ いいえ:選択する

<mark>9 )</mark>[インターネット接続ウィザードを終了します」画面 が表示されますので「完了〕ボタンをクリックし終了 します。

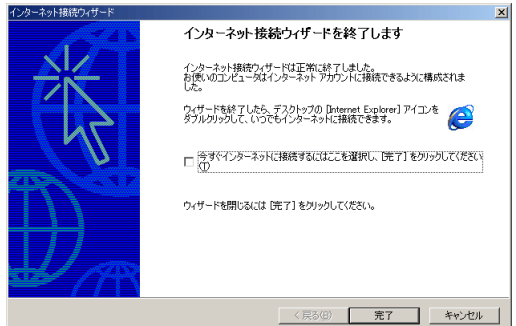